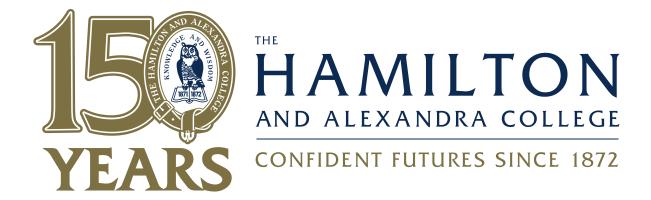

## How Parents Make a Parent Teacher Interview Booking using PAM

Every student at the Senior Campus has **SIMON** access.

Each family has been sent login details including **Username** and **Password** for the **PAM** system. If you have not received, or have misplaced, your login details, contact Susie Holcombe, email address holcombes@hamiltoncollege.vic.edu.au

To Access **PAM** go to The College home page: <a href="http://www.hamiltoncollege.vic.edu.au">http://www.hamiltoncollege.vic.edu.au</a> and click on the **Parents Login** link in the bottom right hand corner. The screen below should appear.

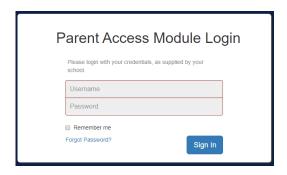

Enter your **Username** and **Password** and click on the **Sign In** button. The following screen should appear.

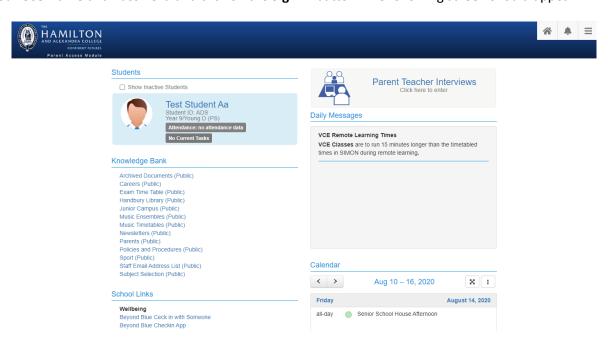

Click **Parent Teacher Interviews** to bring up the following screen.

## Parent Teacher Interview Booking

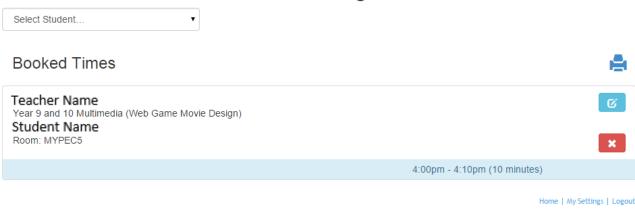

In this sample you will see that the teacher has already made one interview.

As a parent, you can cancel an interview by clicking on the icon. However, there would be an expectation that you will follow this up by making an alternative booking or contacting the teacher to discuss your child's report. In some cases, you may find more than one teacher has requested an interview at the same time. If this happens you can cancel and then reschedule your interview times.

To request an interview with a teacher, use the drop-down box **Select Student**, to choose which child you would like to make a booking for.

The following will appear for the selected child. This lists the subjects for which you can make an interview request. Actual details will be different for each Parent Teacher Interview run.

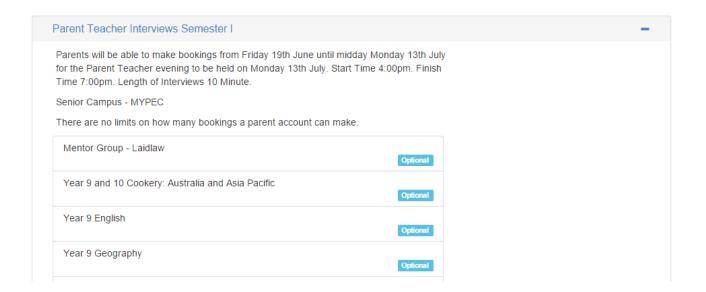

Click on the subject you want to book. The selected teacher's available time slots will appear in the box to the right.

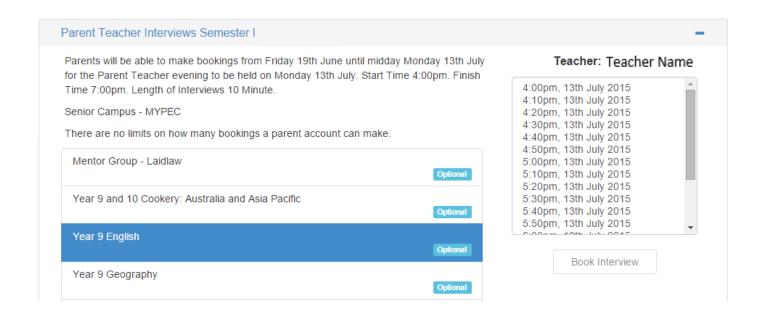

Click the time slot you would like for the booking, followed by the **Book Interview** button.

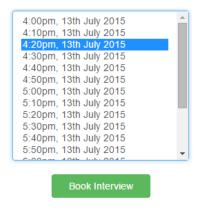

Your Interview time will be recorded in the list toward the bottom of the screen.

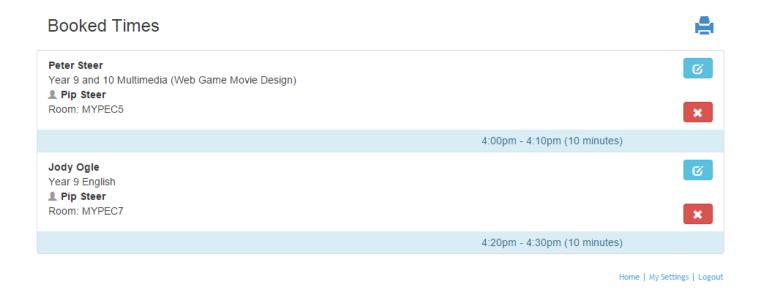

Once you have finished making bookings, you can obtain a printout by clicking on the printer

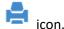

Click on the **Generate Report** button to produce a pdf document which you can then printout.

## Parent Teacher Interviews Booking Report

> Return to Parent Teacher Interview Bookings

Group Interviews by: Student, Date, Interview Time ✓

□ Start each date on a new page

Generate Report

## **Attending an Online Parent Teacher Interview using PAM**

If the **Parent Teacher Interviews** are being held online, you will be provided with a **Join Interview** link to the TEAMs online meeting. Just before the scheduled meeting time you would click on the link provided and follow the onscreen prompts to join the meeting.

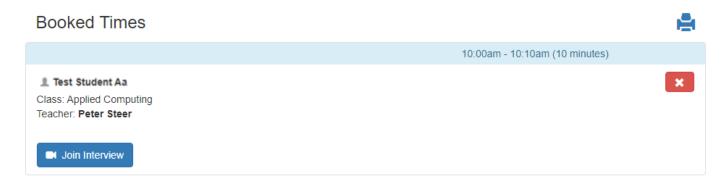

Once you have clicked on the **Join Interview** link you will be presented with the following options. Select the option **Continue on this browser**.

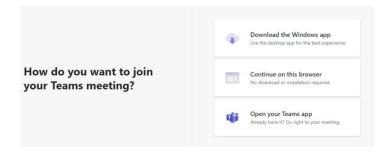

Enter your name and make sure you have your camera and microphone turned on then click Join now.

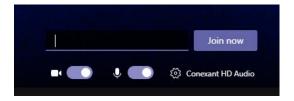

The following message will appear, and you will be admitted to the meeting when the teacher is ready. (Note: You do not need to sign in as it suggests, just wait.)

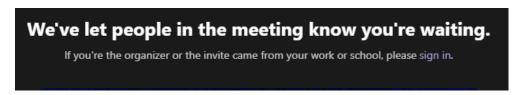

Once in the meeting you will see the following toolbar on your screen. At the end of the meeting you can simply click on the hang-up option.

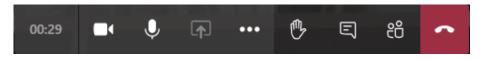